# COMPUTER PRINTING **VIA MAC AIRPRINT**

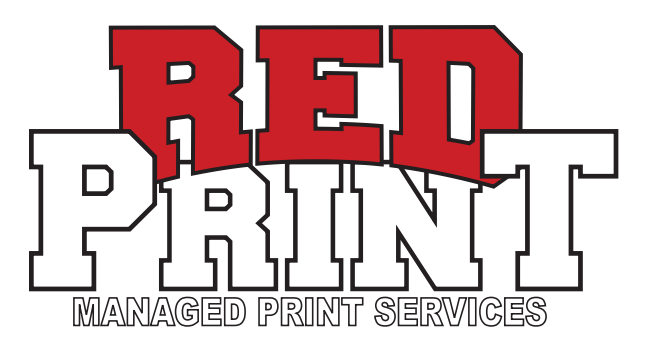

## **1. LOGIN TO UCONNECT WIFI OR HARD-WIRE YOUR CONNECTION TO THE UNIVERSITY'S NETWORK.**

**\* YOU MUST BE CONNECTED TO THIS NETWORK TO SEND PRINT JOBS USING THIS DRIVER.**

- **2. LAUNCH SYSTEM PREFERENCES / PRINTER & SCANNERS**
- **3. CLICK ON "ADD PRINTER, SCANNER, OR FAX..."**

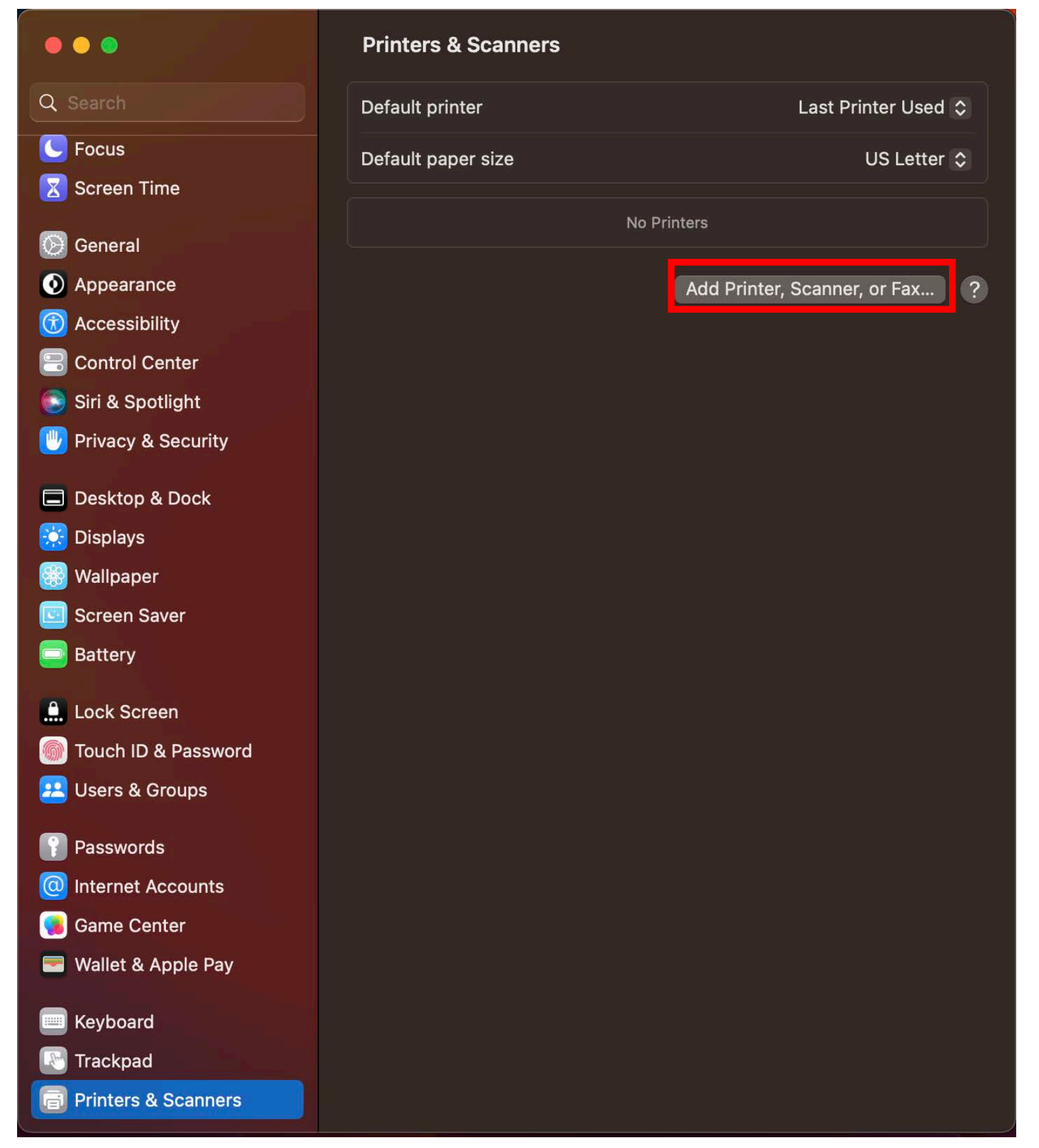

#### **5. CLICK THE GLOBE ICON & FILL IN THE FIELDS BELOW:**

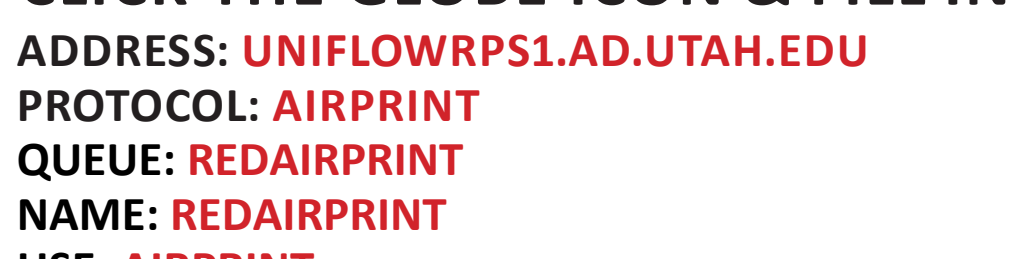

#### **USE: AIRPRINT**

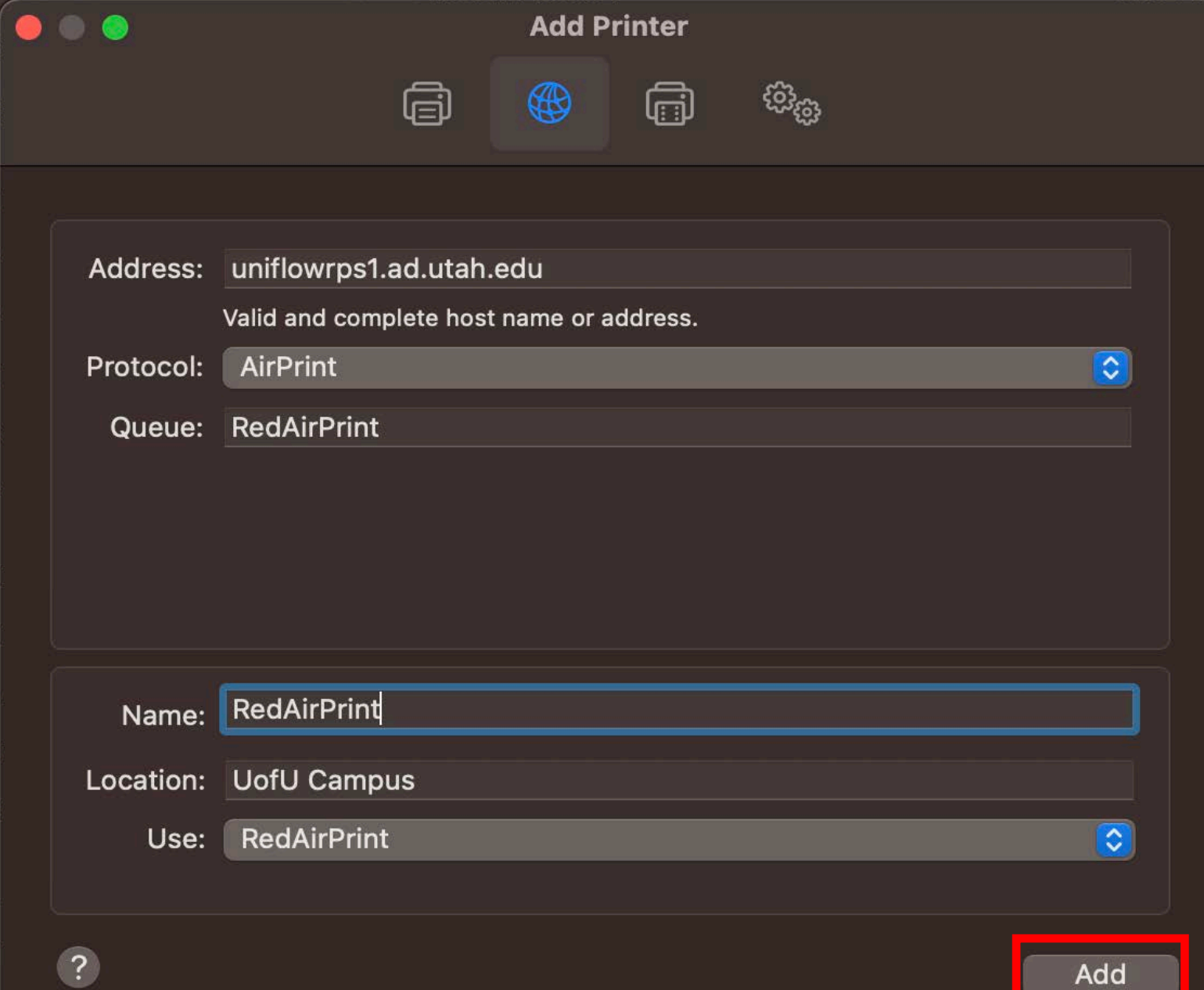

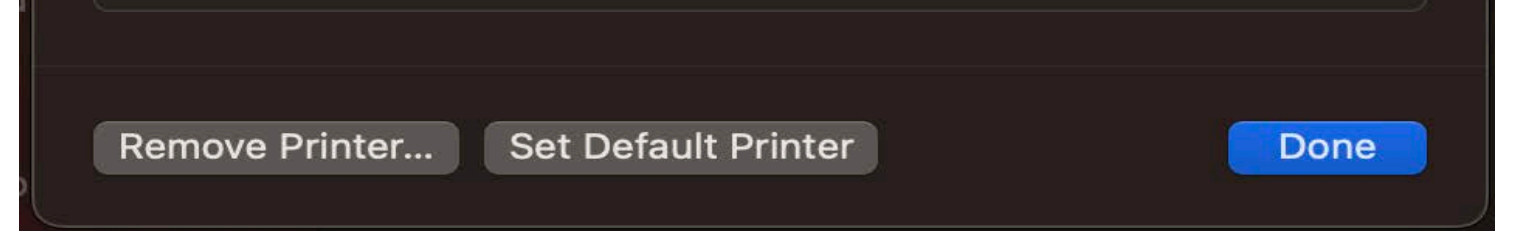

#### **6. SELECT "ADD".**

# **8. CLICK ON "PRINTER QUE" ON UPPER RIGHT.**

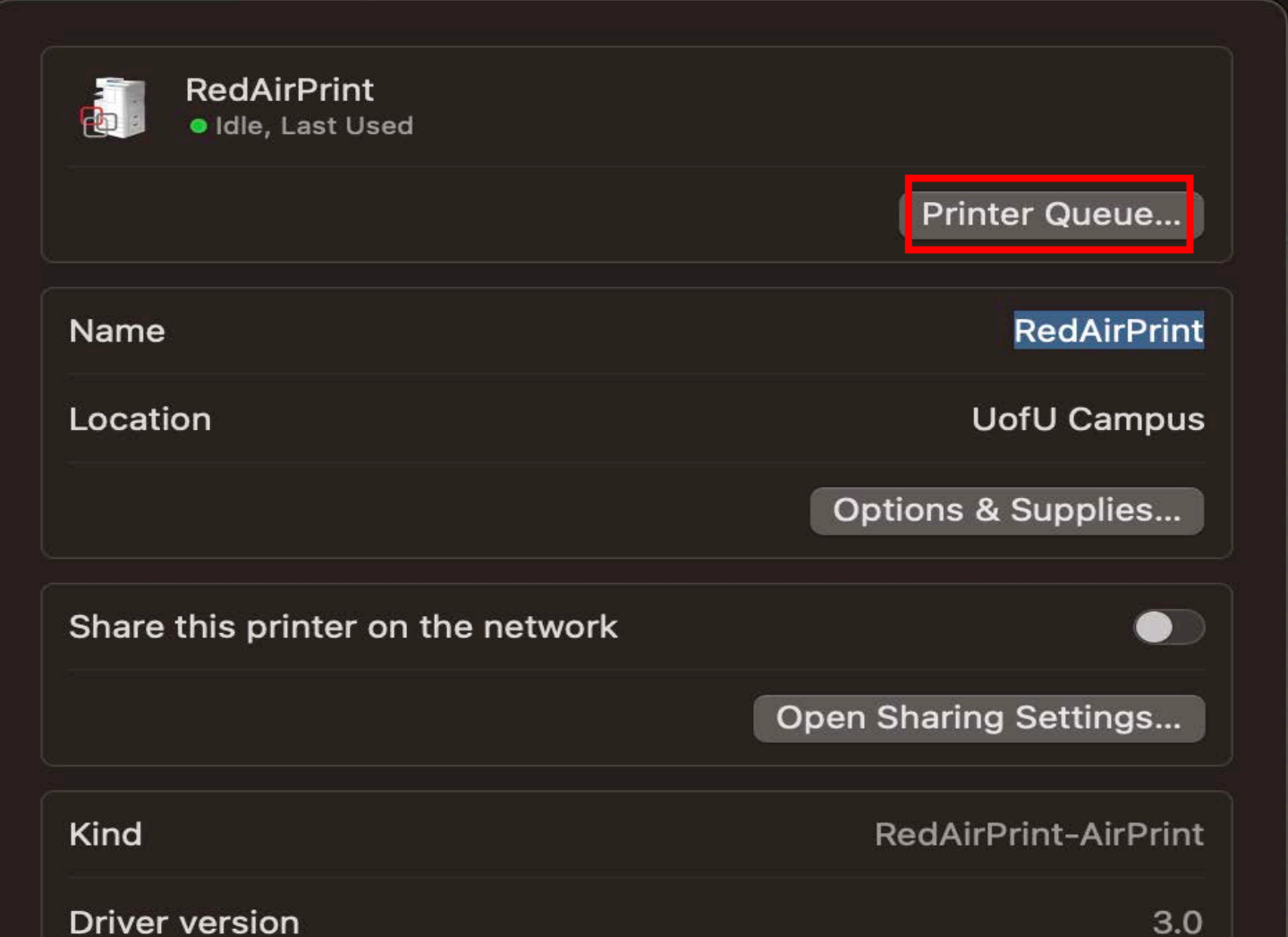

## **7. CLICK THE NEWLY INSTALLED PRINTER.**

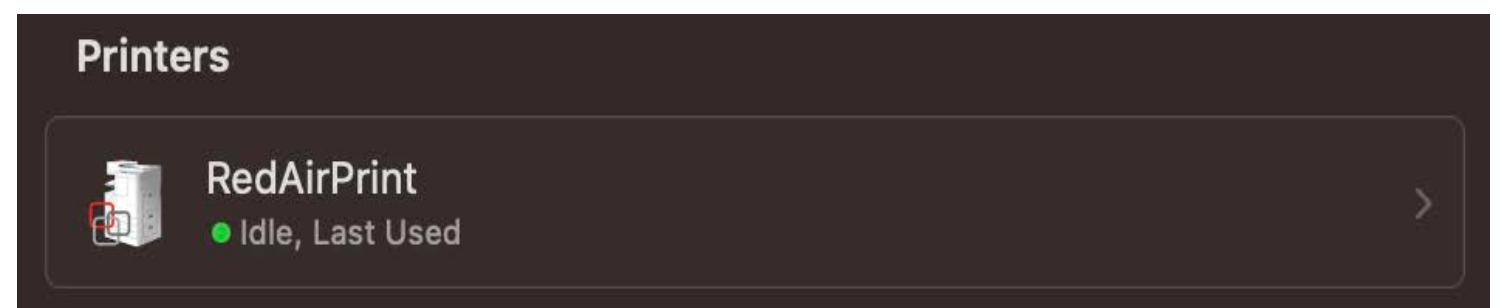

## **9. ON UPPER LEFT OF MAC SCREEN CLICK ON "PRINTER" THEN "PRINT TEST PAGE"**

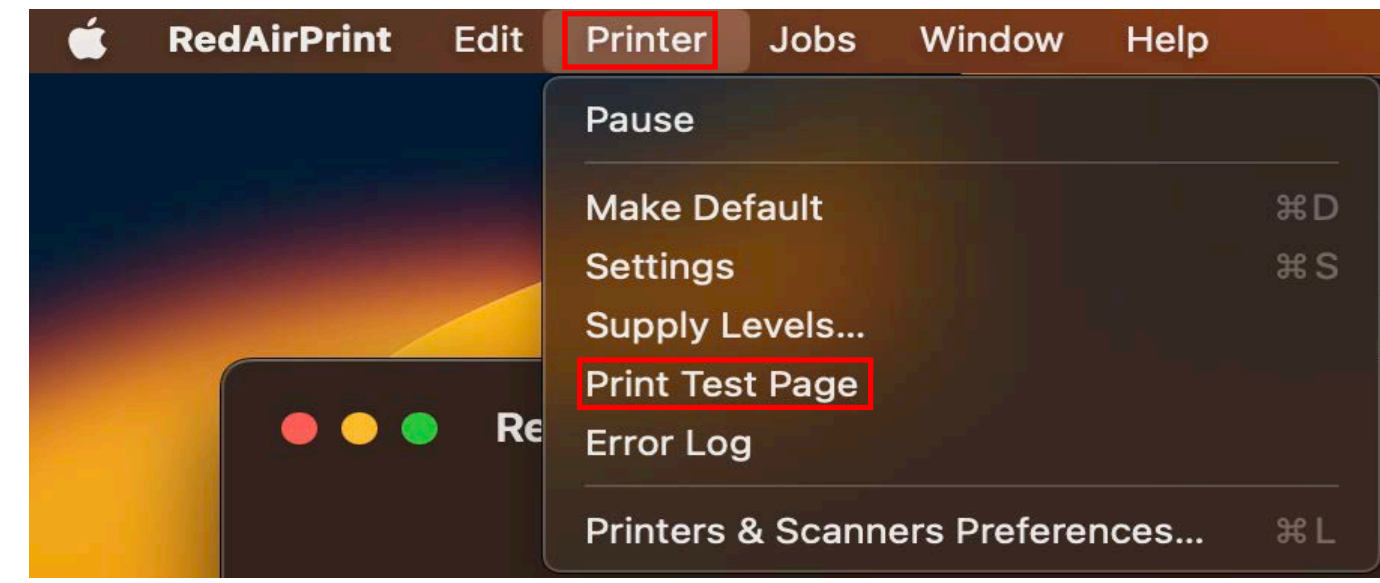

## **10. GO BACK TO THE MAC PRINT QUEUE AND CLICK ON THE REFRESH ICON**

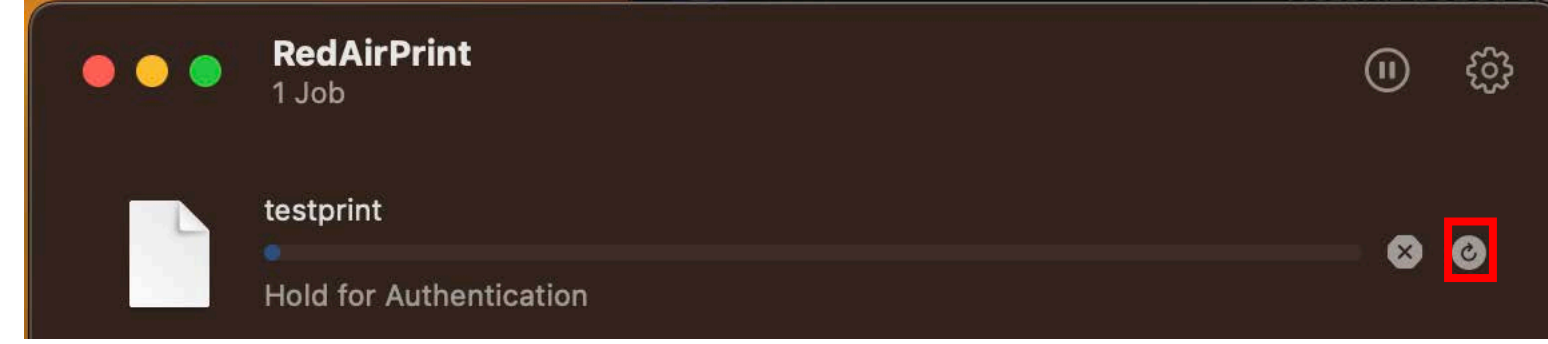

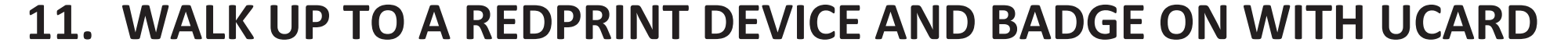

#### **12. CLICK ON "SECURE PRINT" TILE, THEN PRINT!**

#### **13. "PRINT AND KEEP" WILL STORE YOUR FILE IN THE CLOUD UP TO 36 HOURS.**

## **11. ENTER YOUR UNID & CIS PASSWORD**

**\* CHECK "REMEMBER THIS PASSWORD IN MY KEYCHAIN" BOX**

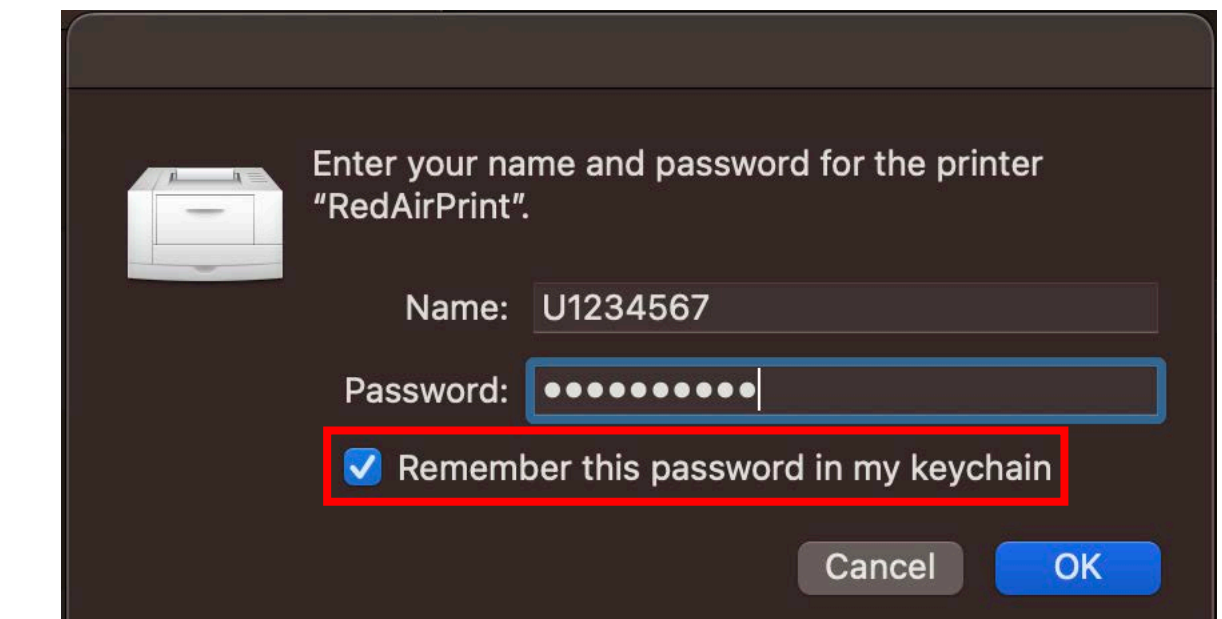

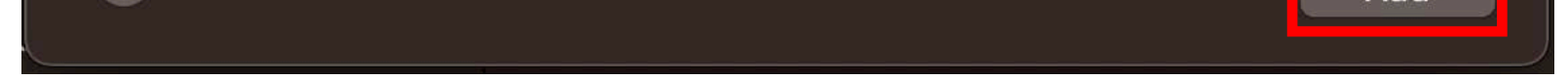